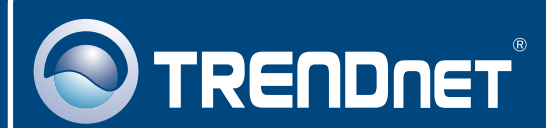

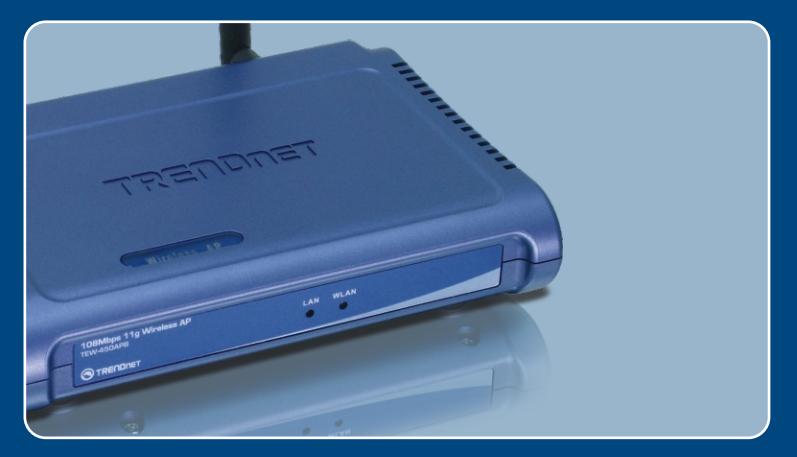

# Ghid de instalare in limba romana<br> $\begin{array}{c} \hline \end{array}$

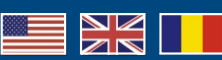

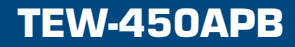

# **Table of Contents**

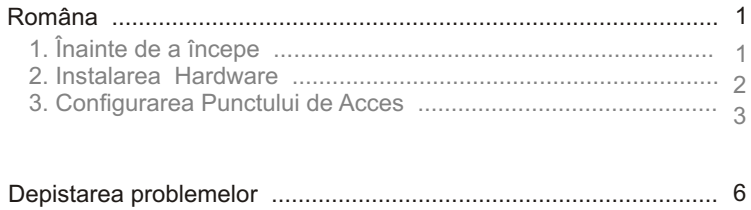

# **1. Înainte de a porni**

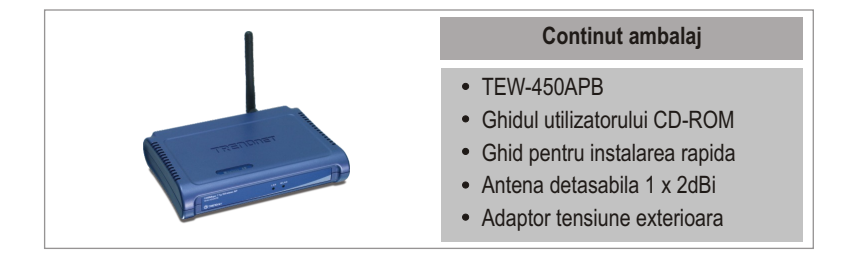

## **Cerinte privind sistemul**

- Navigator Web : Internet Explorer (5.5 sau mai mare) sau Navigator Netscape (4.7 sau mai mare)
- Un calculator cu adaptor de retea instalat corect
- Comutator de retea (Switch) sau Hub cu poarta de acces LAN disponibila
- Cablu retea RJ-45

## **Aplicatii**

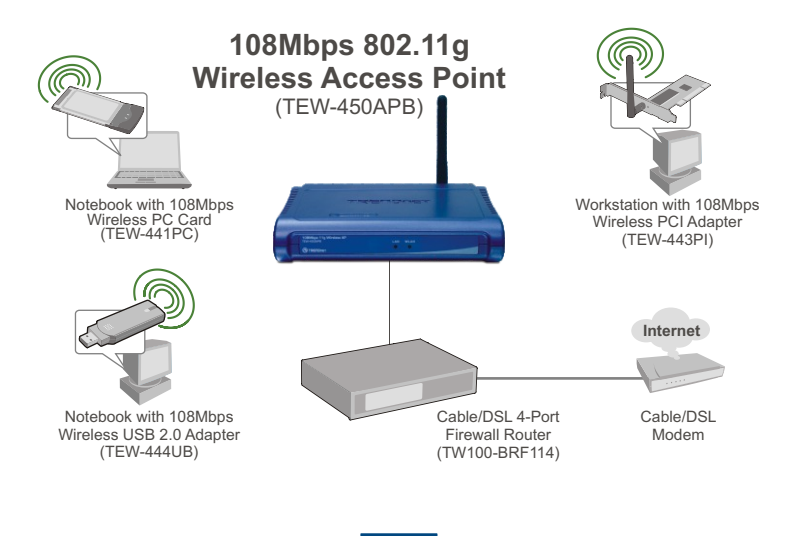

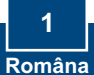

# **2. Instalarea Hardware**

Notă: Găsiți o amplasare optimă pentru Punctul de Acces. De obicei, cel mai bun loc pentru Punctul de Acces este în centrul rețelei dvs. fără fir. Rugăm conectați calculatorul configurând TEW-450APB pentru același switch/hub.

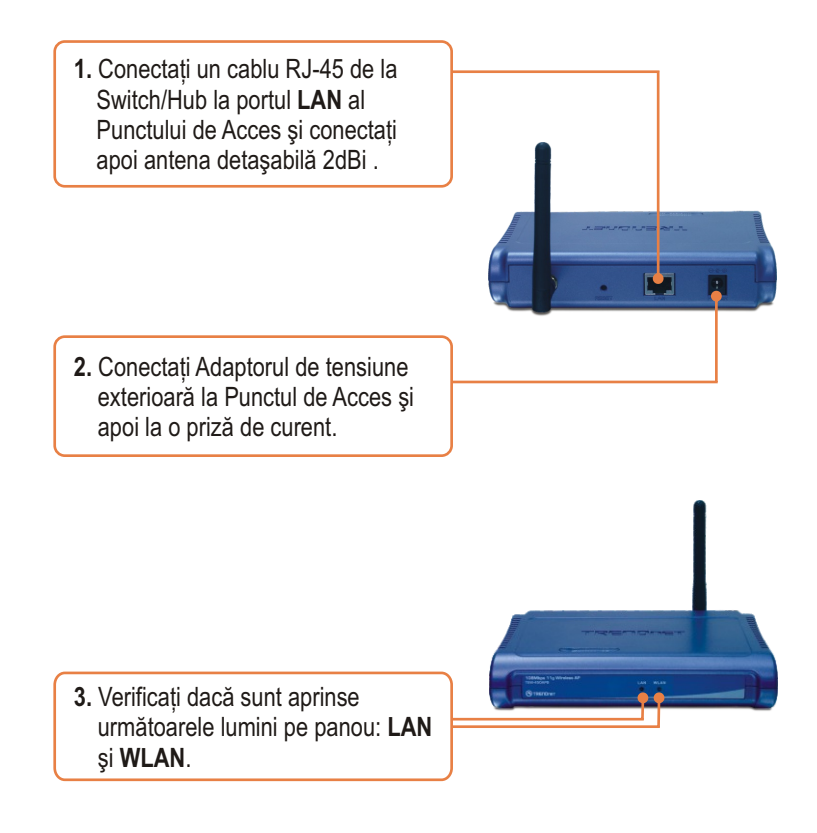

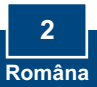

## **3. Configurarea Punctului de Acces**

Notă: Se recomandă să efectuați configurarea Punctului de Acces de la un calculator cu cablu. Înainte ca Punctul de Acces sã poatã fi configurat adaptorul la retea al calculatorului dvs trebuie să i se atribuie o adresă de IP Static din subnet, de tipul 192.168.1.x. Deoarece adresa IP activatã a Punctului de Acces este 192.168.1.100, asigurati-vă că această adresă IP nu mai este atribuită și altor dispozitive din rețea. (A se vedea capitolul Depistarea Problemelor pentru configurarea setãrilor TCP/IP la calculatorul dvs. personal).

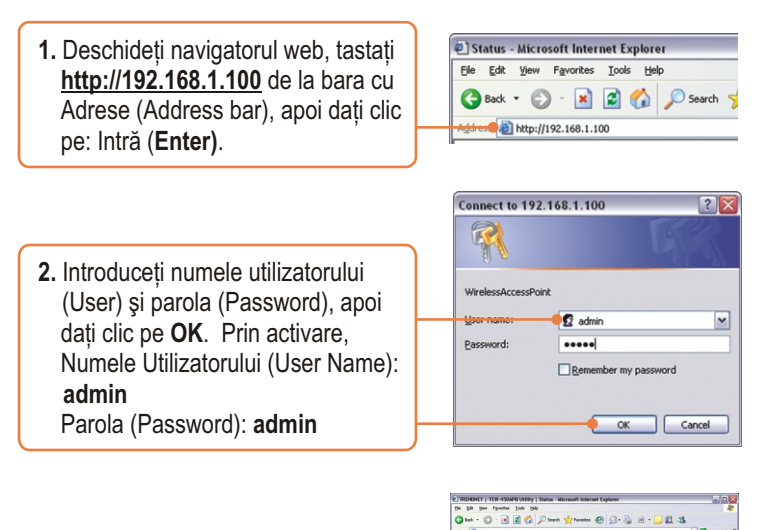

**OTRENDRET 3.** Dati clic pe: Wizard. 46.25.25.26.0 eg 192.166.1.254 ian : 64 bit

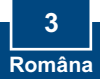

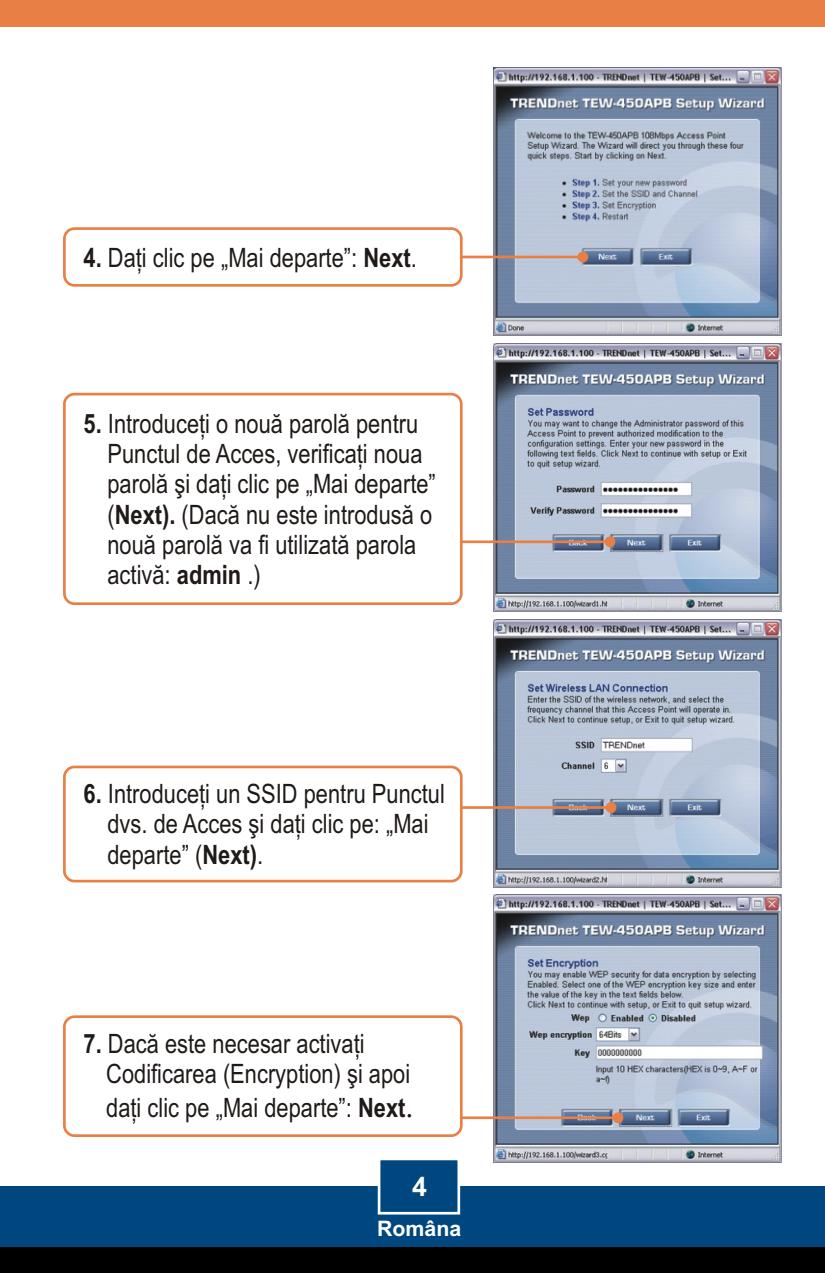

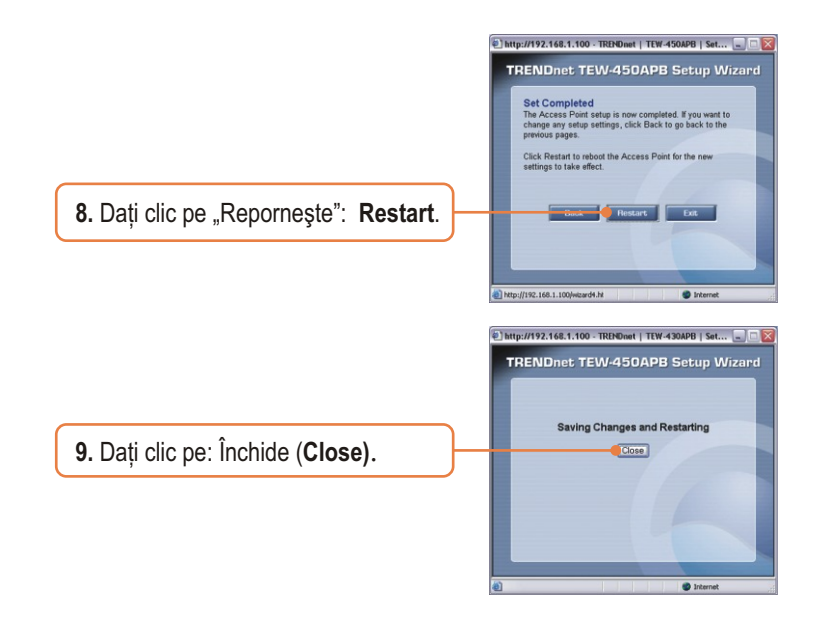

## **Configurarea dvs. este acum completa**

Pentru informatii detaliate privind configurarea si setarile avansate ale TEW-450APB's va rugam sa cititi capitolul Depistarea Problemelor, CD-ROM-ul cu Ghidul Utilizatorului sau accesati pagina de web TRENDnet la http://www.trendnet.com.

**Inregistrati-va produsul** Pentru a va asigura ca veti primi cel mai ridicat nivel de suport, va rugam sa va inregistrati electronic produsul la **www.trendnet.com/register** Va multumim pentru ca ati ales TRENDnet

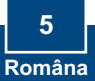

- **Î1: Cum configurez setarile TCP/IP la calculatorul meu?**
	- 1. Mergeti la **Panoul de Comandă** (**Control Panel**) si dati dublu-clic pe icoana **Conectări retea (Network Connections)**, apoi dati clic dreapta pe icoana **Conectare Zonã Localã ( Local Area Connection)** și dați clic pe **Proprietăți (Properties).**

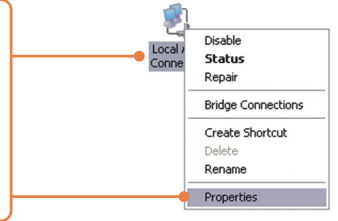

2. Dati clic pe **Protocol Internet (Internet Protocol (TCP/IP)** si apoi pe **Proprietăți (Properties)**. Dați clic pe **"Foloseºte urmãtoarea adresã IP** (Use the following IP address), si asigurati-vă că atribuiti adaptorului dvs de retea o adresă IP din subnet : 192.168.1.x.

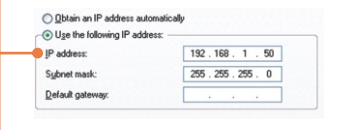

#### **Î2: Am specificat adresa IP http://192.168.1.100 în Bara de Adrese a Navigatorului**  Internet (Internet Browser's Address Bar), dar un mesaj de eroare îmi spune: " Pagina nu poate fi afișată" ("The page cannot be displayed.") Cum pot intra în **pagina de configurare web TEW-450APB?**

R2: În primul rând, verificați din nou setările hardware urmând instrucțiunile de la capitolul 2.. În al doilea rând, asigurati-vă că luminile de la LAN și WLAN sunt aprinse. În al treilea rând, asigurați-vă că setările TCP/IP sunt configurate corect (a se vedea Î1. În al patrulea rând, deoarece adresa IP activã a Punctului de Acces este 192.168.1.100, trebuie să vă asigurați că nu mai există un alt dispozitiv în rețea căruia să i se fi atribuit această adresă de IP.

#### **Î3: Dacã IP de reþea este diferit de domeniul Punctului de Acces, ce ar trebui sã fac?**

R3: Mai întâi, ar trebui să continuați configurarea Punctului de Acces.. După ce sunt aplicate toate setările, mergeți la pagina de configurare a Punctului de Acces. dati clic pe setările TCP/IP și schimbati adresa IP address a Punctului de Acces pentru a se potrivi cu IP de retea.

#### **Î4: Dupã ce am configurat cu succes Punctul de Acces pentru a se potrivi setãrile mele de reþea, nu mã pot conecta la reþea dacã folosesc un calculator fãrã cablu.**

**R4:** Dacă aveți în rețea un server DHCP, trebuie să intrați din nou la setările TCP/IP si să selectați din nou "Obține automat o Adresă IP" ( "Obtain an IP address automatically") pentru a permite calculatorului să-si ja adresa IP de la serverul dvs. DHCP

#### **Î5: Toate setãrile sunt corecte, dar nu pot face o conectare fãrã fir la Punctul de Acces.**

R5: Mai întâi, verificați de două ori dacă lumina WLAN de la Punctul de Acces este aprinsă. Apoi, verificați ciclul de tensiune la Punctul de Acces. Deconectați alimentarea cu tensiune la Punctul de Acces. Asteptati 15 secunde, apoi conectati alimentarea din nou. Pe urmă contactați producătorul adaptorului de rețea. Asigurati-vă că adaptorul la reteaua fără cablu este configurată cu SSID corespunzãtor. SSID activ al Punctului de Acces este **TRENDnet.**

Dacă întâmpinati totuși probleme sau aveti întrebări privind **TEW-450APB**, vî rugăm luati legătura cu Serviciul de Asistentă Tehnică de la TRENDnet.

#### **Certifications**

This equipment has been tested and found to comply with FCC and CE Rules. Operation is subject to the following two conditions:

(1) This device may not cause harmful interference.

(2) This device must accept any interference received. Including interference that may cause undesired operation.

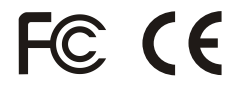

Waste electrical and electronic products must not be disposed of with household waste. Please recycle where facilities exist. Check with you Local Authority or Retailer for recycling advice.

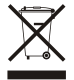

**NOTE:** THE MANUFACTURER IS NOT RESPONSIBLE FOR ANY RADIO OR TV INTERFERENCE CAUSED BY UNAUTHORIZED MODIFICATIONS TO THIS EQUIPMENT. SUCH MODIFICATIONS COULD VOID THE USER'S AUTHORITY TO OPERATE THE EQUIPMENT.

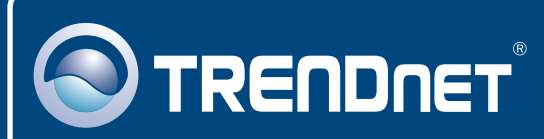

# TRENDnet Technical Support

## US · Canada

**Toll Free Telephone:** 1(866) 845-3673

24/7 Tech Support

 $\overline{\text{Europe}}$  (Germany • France • Italy • Spain • Switzerland • UK)

**Toll Free Telephone:** +00800 60 76 76 67

English/Espanol - 24/7 Francais/Deutsch - 11am-8pm, Monday - Friday MET

#### **Worldwide**

**Telephone:** +(31) (0) 20 504 05 35

English/Espanol - 24/7 Francais/Deutsch - 11am-8pm, Monday - Friday MET

## Product Warranty Registration

**Please take a moment to register your product online. Go to TRENDnet's website at http://www.trendnet.com/register**

## **TRENDNET**

**20675 Manhattan Place Torrance, CA 90501 USA**

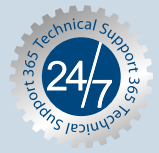

Copyright ©2007. All Rights Reserved. TRENDnet.